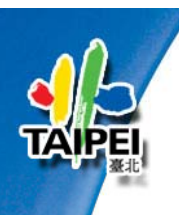

# **Google Earth**基本功能簡介 與實務演練

#### 參考資料:

Google Earth使用操作講義 (http://gis rchss sinica edu tw/google/wp (http://gis.rchss.sinica.edu.tw/google/wpcontent/uploads/2009/04/ge\_980429.pdf) 中央研究院人文社會科學研究中心 地理資訊科學研究專題中心 <sup>1</sup> 2009.04

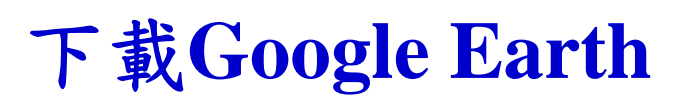

- ●目前Google Earth中文版之最新版本為6.0版。
- ●於Google Earth的官方網站: http://www.google.com/intl/zh-

TW/earth/index.html 進行下載。

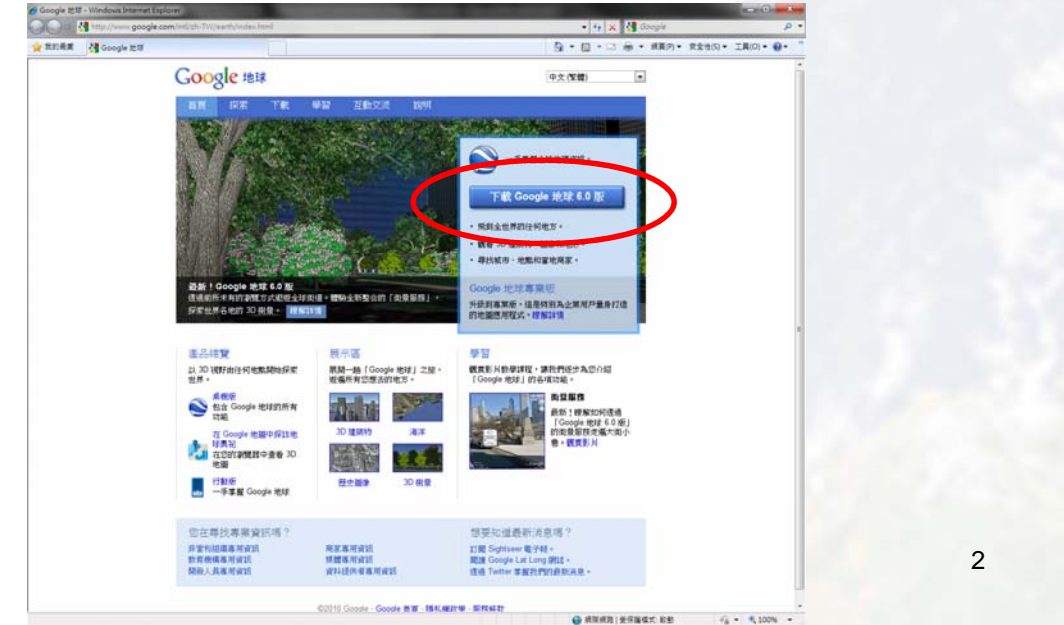

## **Google Earth**操作介面

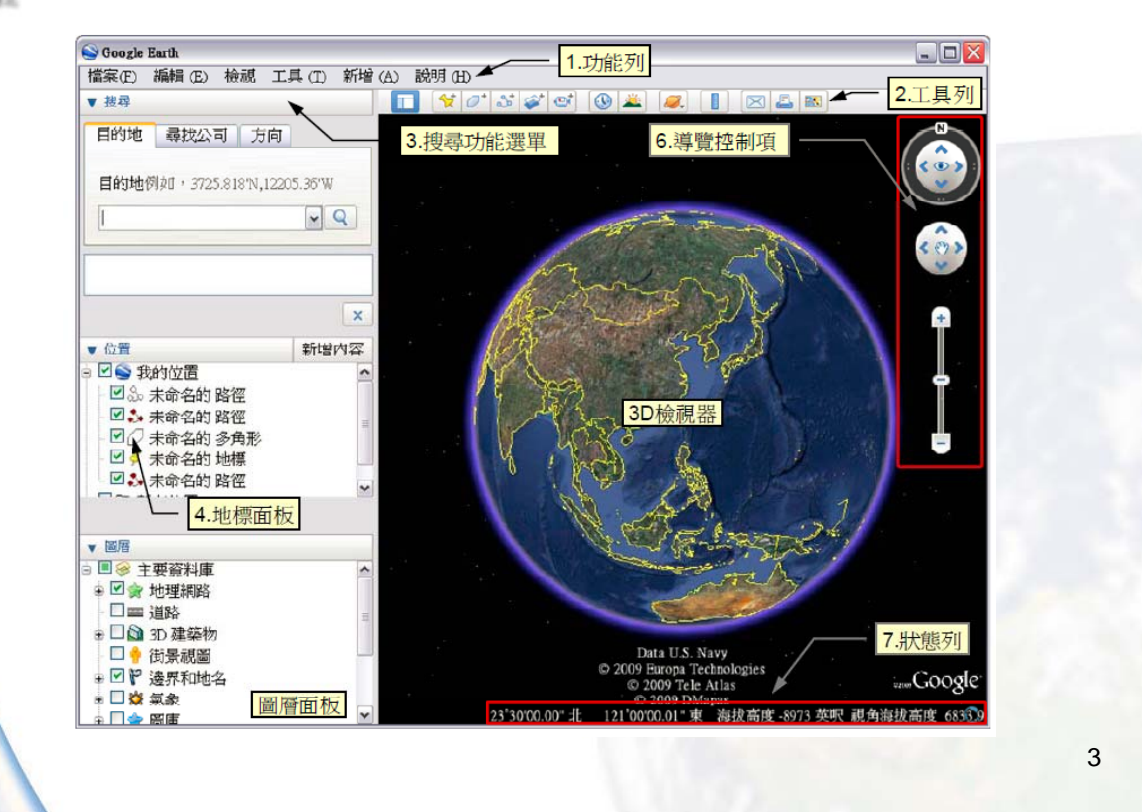

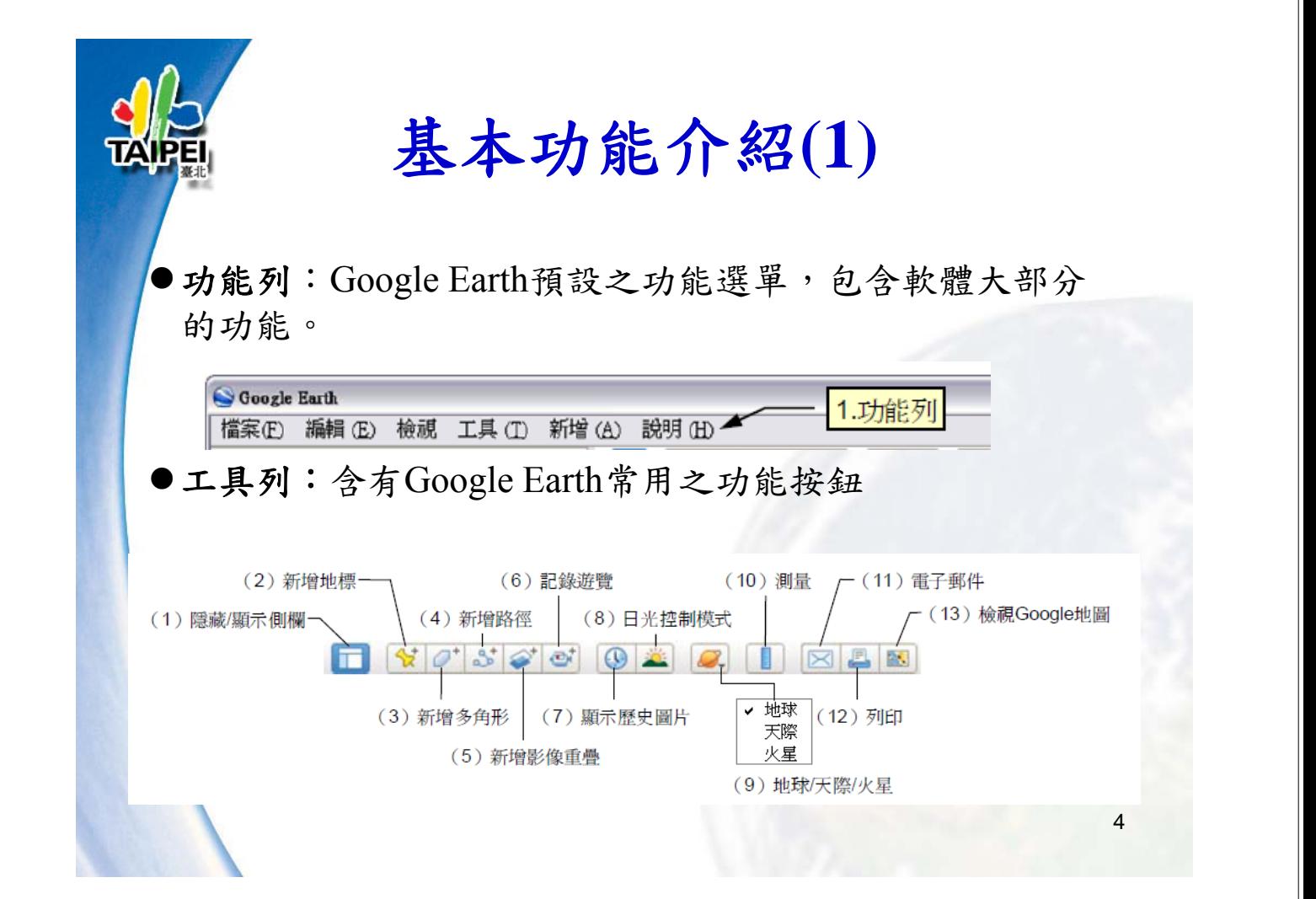

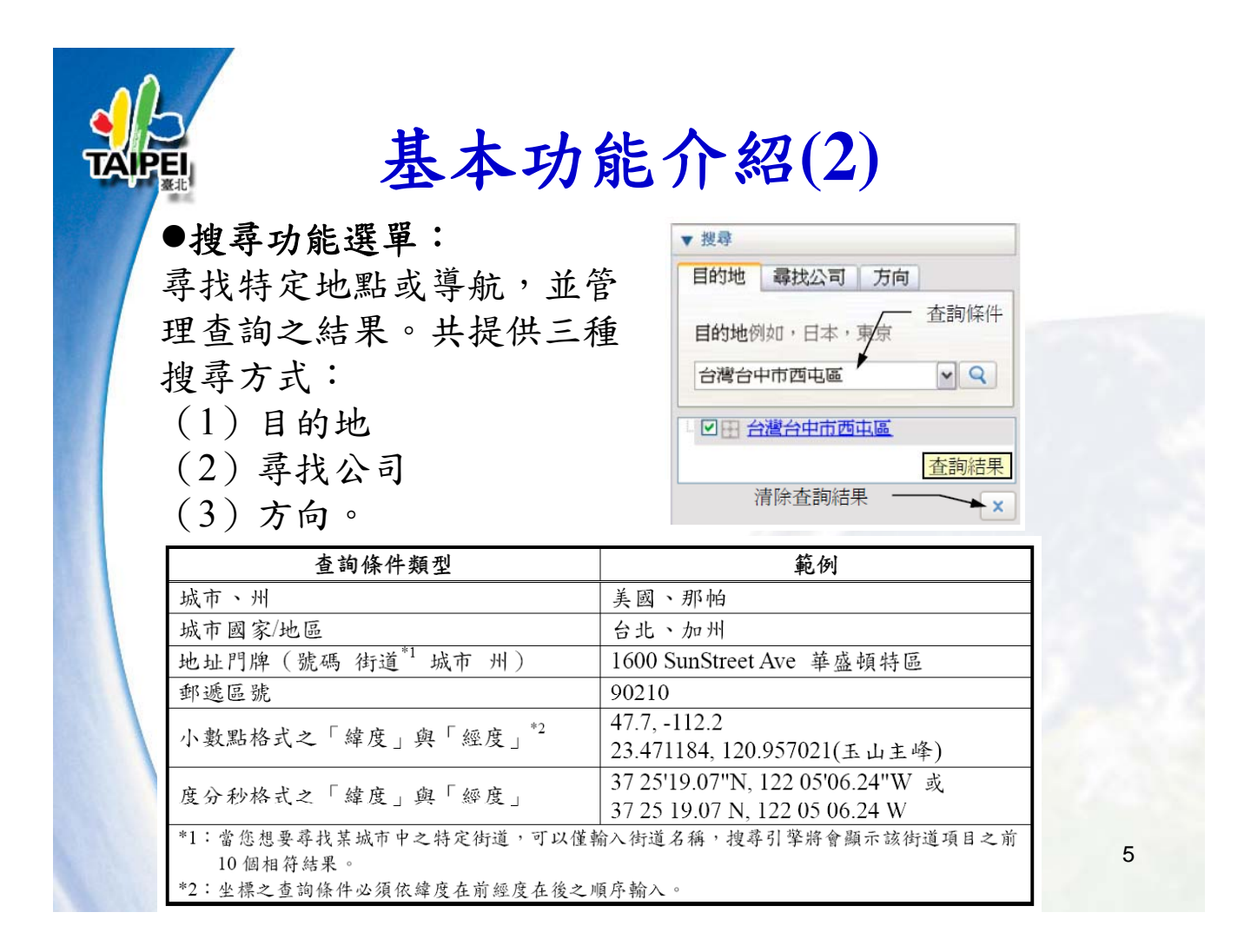

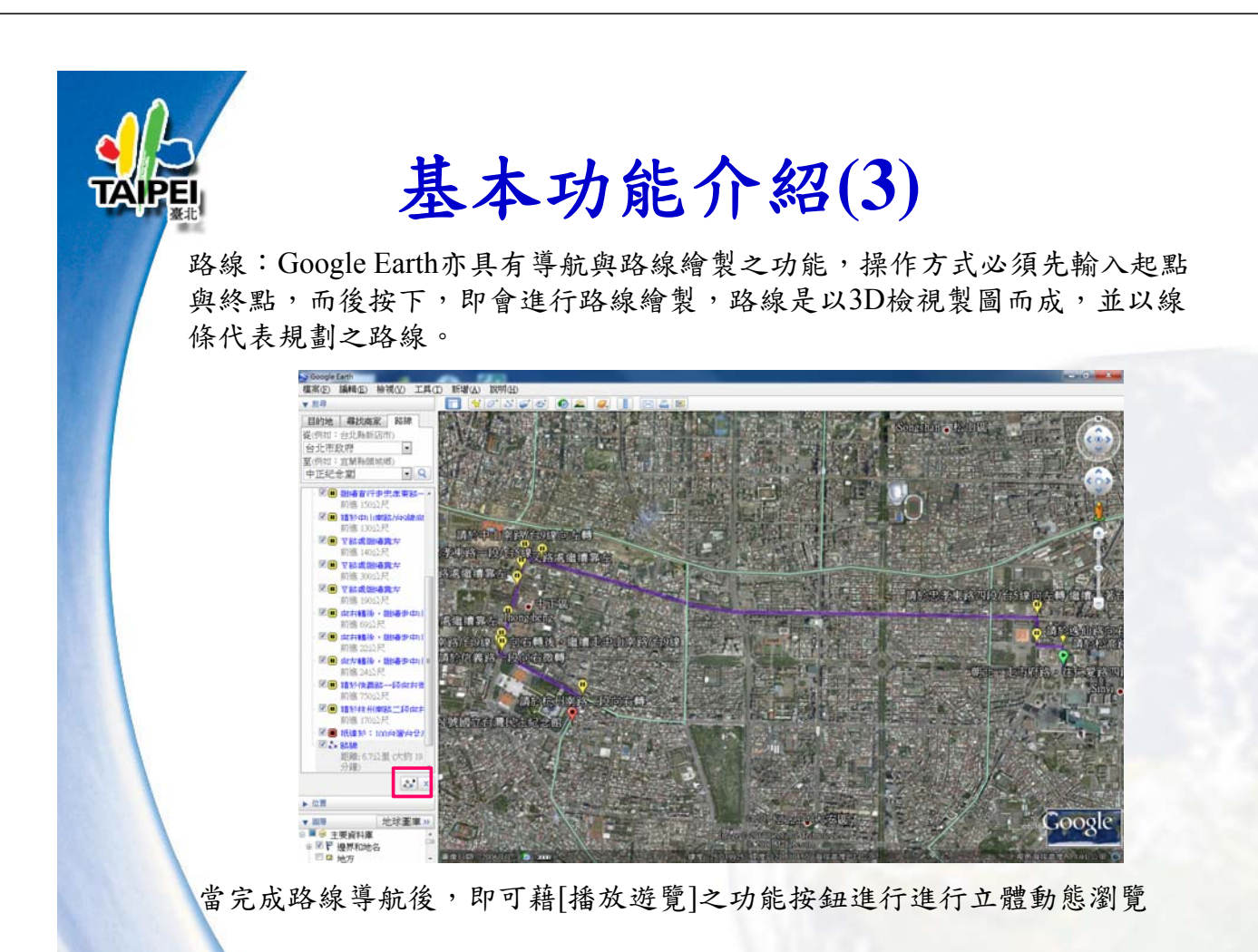

## 基本功能介紹**(4)**

位置面板:

- 儲存和組織新增之圖層、造訪過的 地方、搜尋之結果
- 包含「我的位置」與「暫存位置」 兩資料夾。
	- 「我的位置」資料夾提供使用 者存放欲儲存之物件。
	- 「暫存位置」資料夾則是暫時 儲 存一些Google Earth來源資料 中所沒有的資料。
- 須注意若未將「暫存位置」資料夾 記錄之內容移動或儲存至「我的位 置」資料夾,則這些項目在下次開 啟時將無法使用。

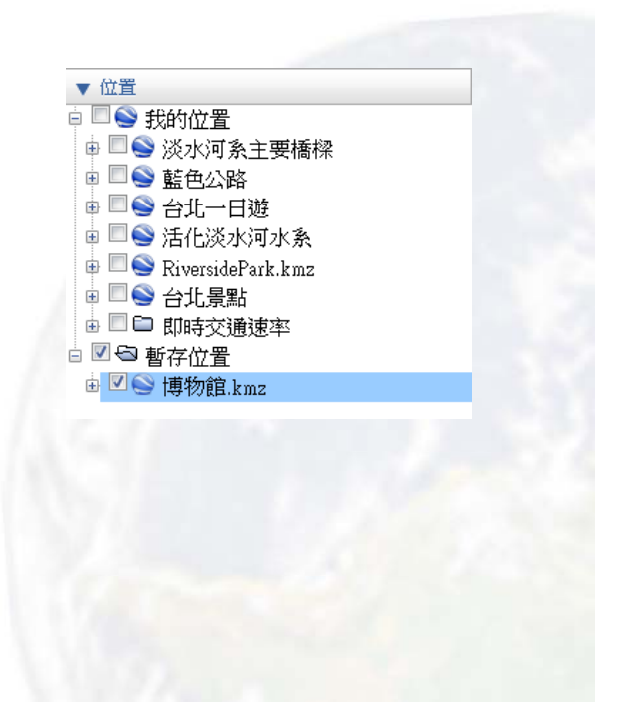

## 基本功能介紹**(5)**

#### 圖層面板:

- 依主題內容分門別類, 例如地形、行政邊界與 道路等。
- 內容是由Google或其企 業夥伴所建立
- 使用者可透過勾選方式 選擇欲顯示之圖層以於 主畫面中進行檢視

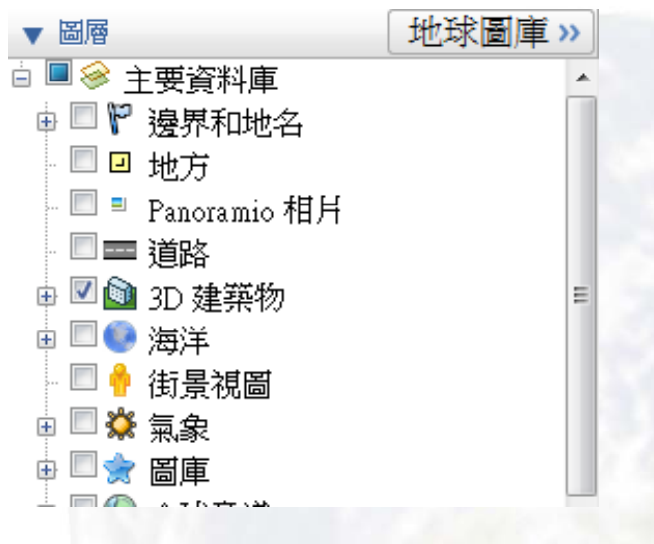

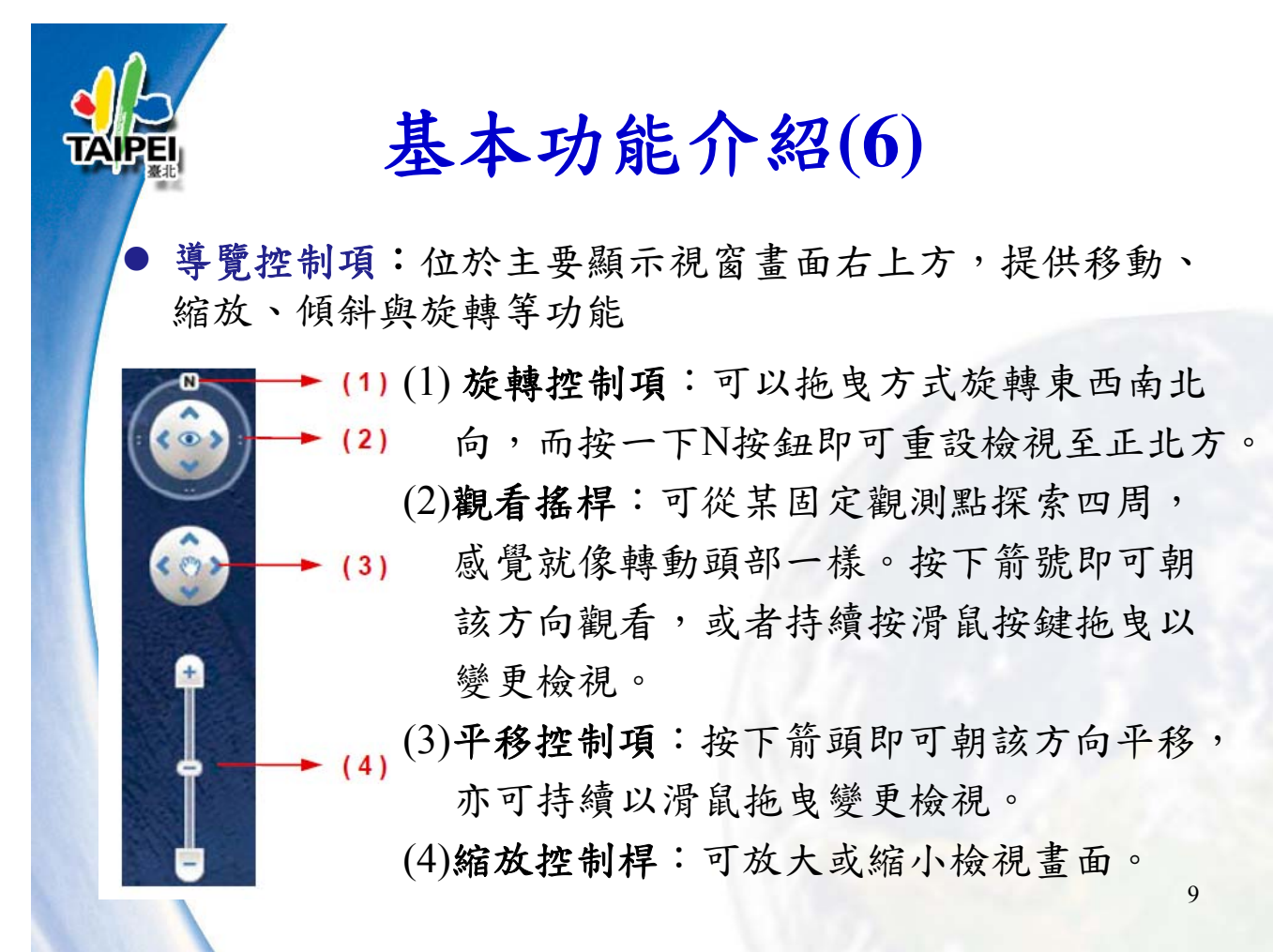

# **Google Earth Google** 的操作鍵定義

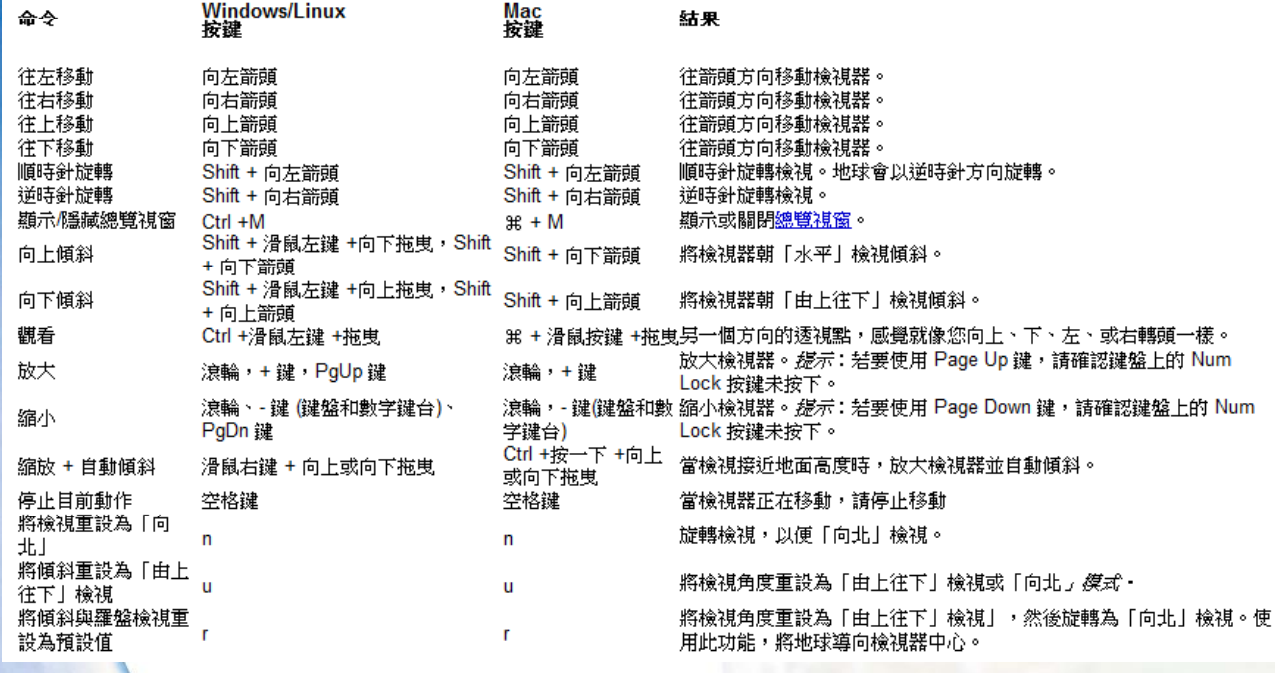

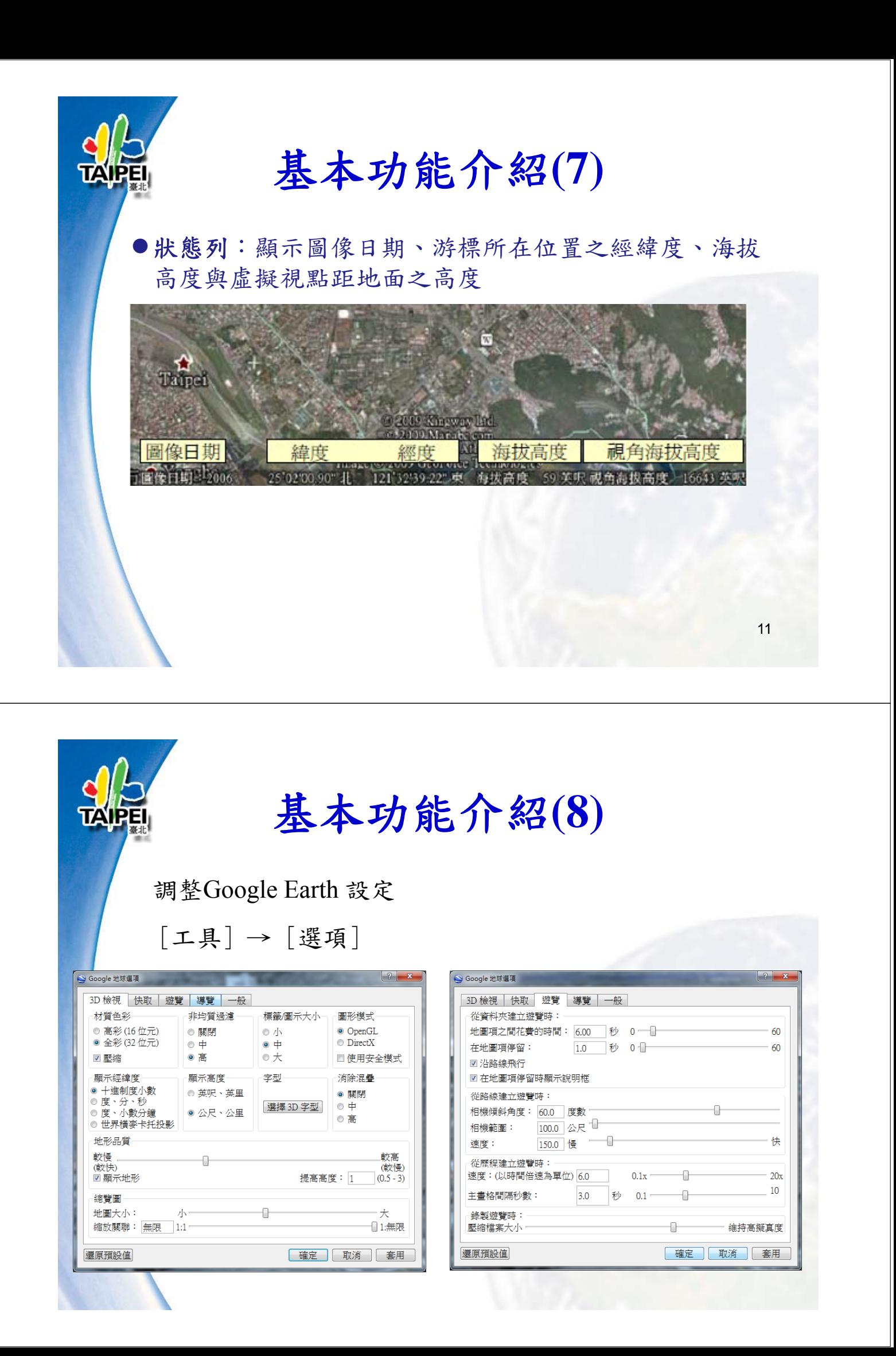

實務演練 13

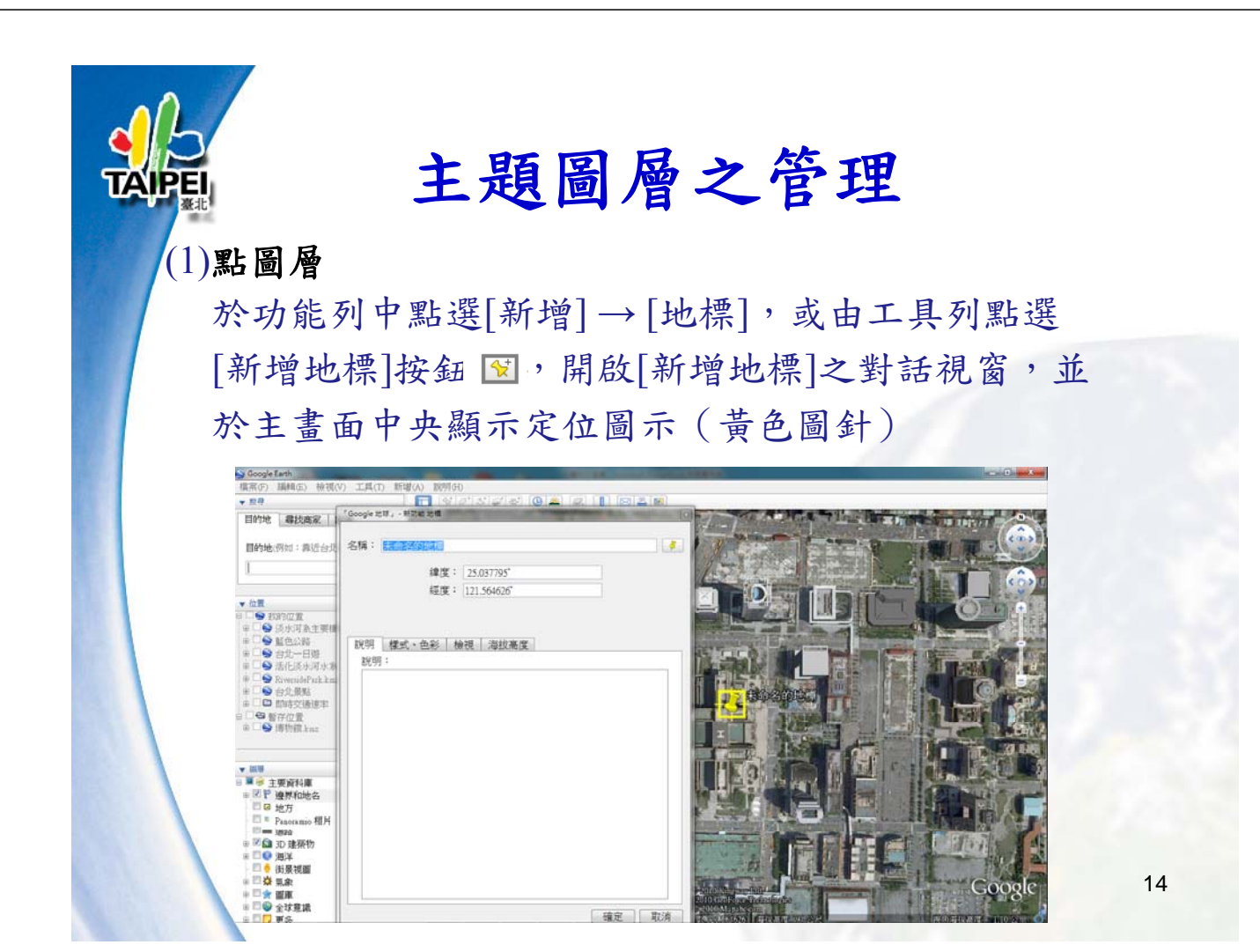

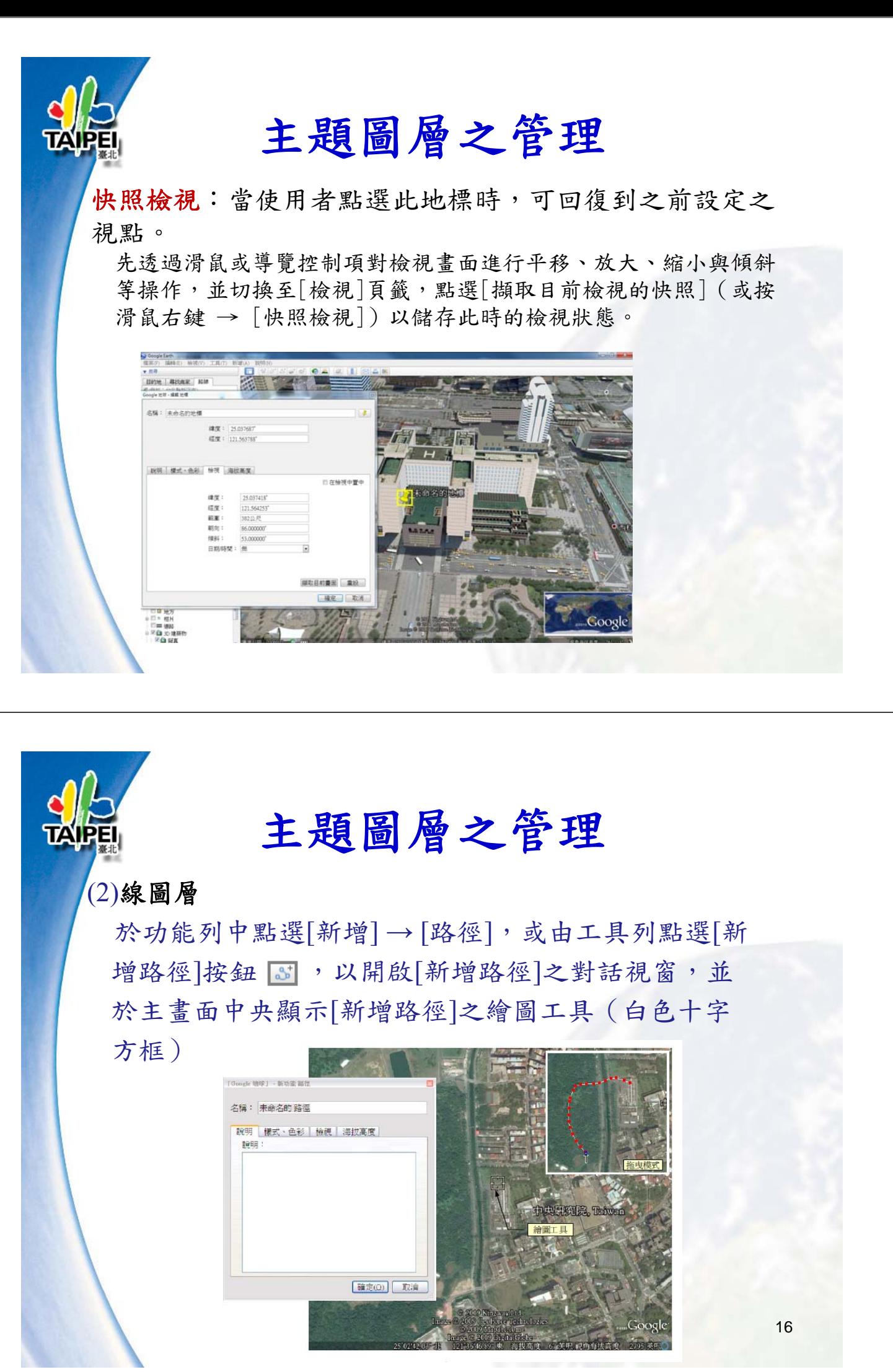

主題圖層之管理

#### (3)面圖層

於功能列中點選[新增]→[多角形],或由工具列點選 [新增多角形]之對話視 窗,並於主畫面中央顯示[新增多角形]之繪圖工具 (白色十字方框)

![](_page_8_Picture_3.jpeg)

![](_page_8_Picture_4.jpeg)

### 加入三維模型

 開啟圖層面板之「3D建 築物」圖層,即可檢視 目前Google Earth目前預 存的三維模型。此外, 使用者亦可將由Google SketchUp 3D所繪製或網 路上取得之3D模型放置 於Google Earth中

![](_page_8_Picture_7.jpeg)

![](_page_9_Picture_61.jpeg)

![](_page_9_Picture_1.jpeg)

![](_page_10_Picture_0.jpeg)

 $src=" http://whose.cyc.org.tw/ " width=800 height=500>xml</math$ version="1.0" encoding="utf-8"  $\frac{?}{>}$  </iframe>

 $\leq$ iframe

![](_page_10_Picture_2.jpeg)

![](_page_10_Picture_3.jpeg)

![](_page_11_Picture_0.jpeg)